# **Scheduling and Referrals – Scheduling and Referrals – Scheduling Internal Diagnostic Referrals**

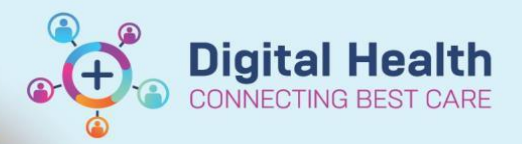

**Digital Health Quick Reference Guide** 

### **This Quick Reference Guide will explain how to:**

Use **Schapptbook** to schedule an internal diagnostic referral.

## **Handy Hint**

- When creating the **New Episode**, for the **Description of New Episode** select **Specialist Clinics (OP)** if this is a VINAH clinic, otherwise select **Diagnostics – Specialty**
- 1. Open **Scheduling Appointment Book**
- 2. From the top tool bar, click on **Appointment Inquiry** button

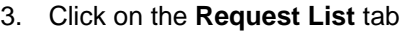

- 4. In the **Inquiry** field, **Diagnostics Add Encounter** should be selected
- 5. In the **Request List Queues**, select the diagnostics queue for the area

#### Scheduling: Scheduling Appointment Book **Early Marie Links**

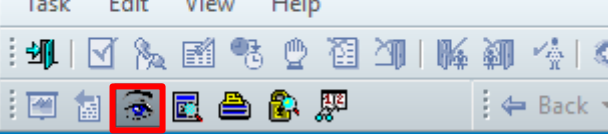

Person Resource Location **Request List** 

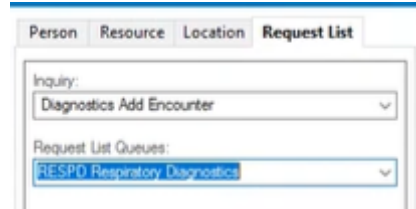

#### **Scenario 1 – Schedule Immediately**

- 1. Right-click on the patient and select **Schedule**
- 2. Select the **Mode of Contact** in the **Appointment Attributes** window

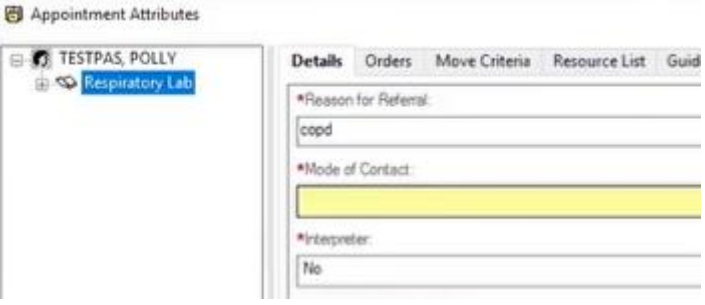

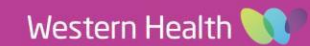

- 3. Appointment details will move to the **Work in Progress** frame
- 4. To book and confirm the appointment, refer to QRG *SC – Scheduling – Walk in Clinic/Direct Scheduling*

moony nequest...

Move Request...

Cancel Request...

Restore Request...

Schedule

Inquiry

Notifications.

Superbill.

Person

Link...

#### **Scenario 2 – Place on Waitlist**

1. Right-click on the patient in **Schedule Inquiry** and select **Person** and then **Add Encounter**

2. Click **Yes**

- 3. **Select Episode** window will open
	- Select **Add Episode**
- 4. **New Episode** window will open, select **Specialist Clinics (OP)** or **Diagnostics – Specialty**
	- Click **OK**
- 5. Episode will be added under **Episodes** section

SUPERINTIALITECTTULOGO COELLABIOTUDEEDE (E.C.T. LABOR

- Select the Episode just created (use Created Date/Creator to confirm)
- Click **OK**

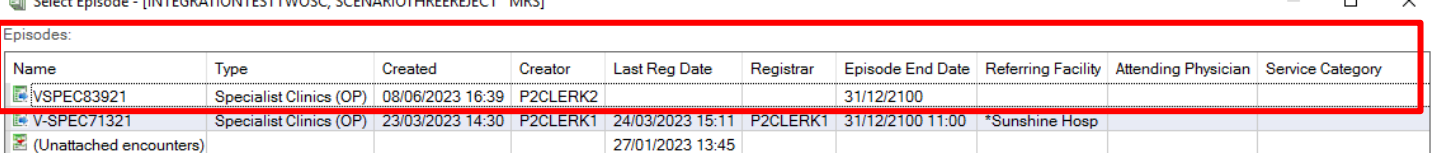

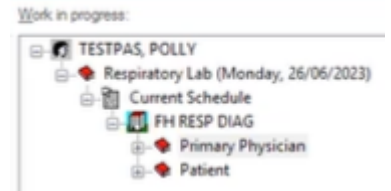

View Person...

Modify Person...

Add Encounter...

View Encounter...

Modify Encounter.

Allergies...

Post Encounter Payment.

Post Guaranter Payment.

Health Maintenance Organizer.

Is this a Waiting List encounter?

No

b.

×

 $\boldsymbol{\lambda}$ 

Schedule Inquiry

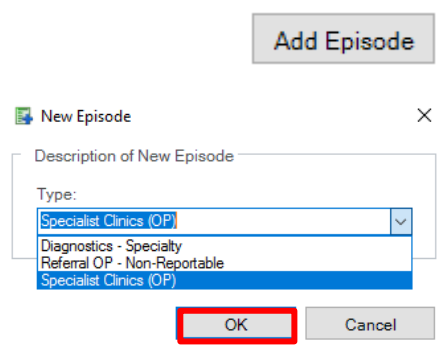

Yes

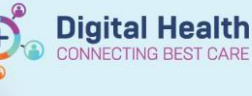

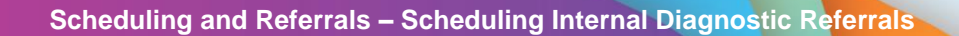

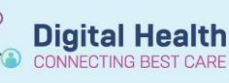

- 6. **Referral Add/Modify** window will open
	- Click on **Referral and Encounter Info** tab

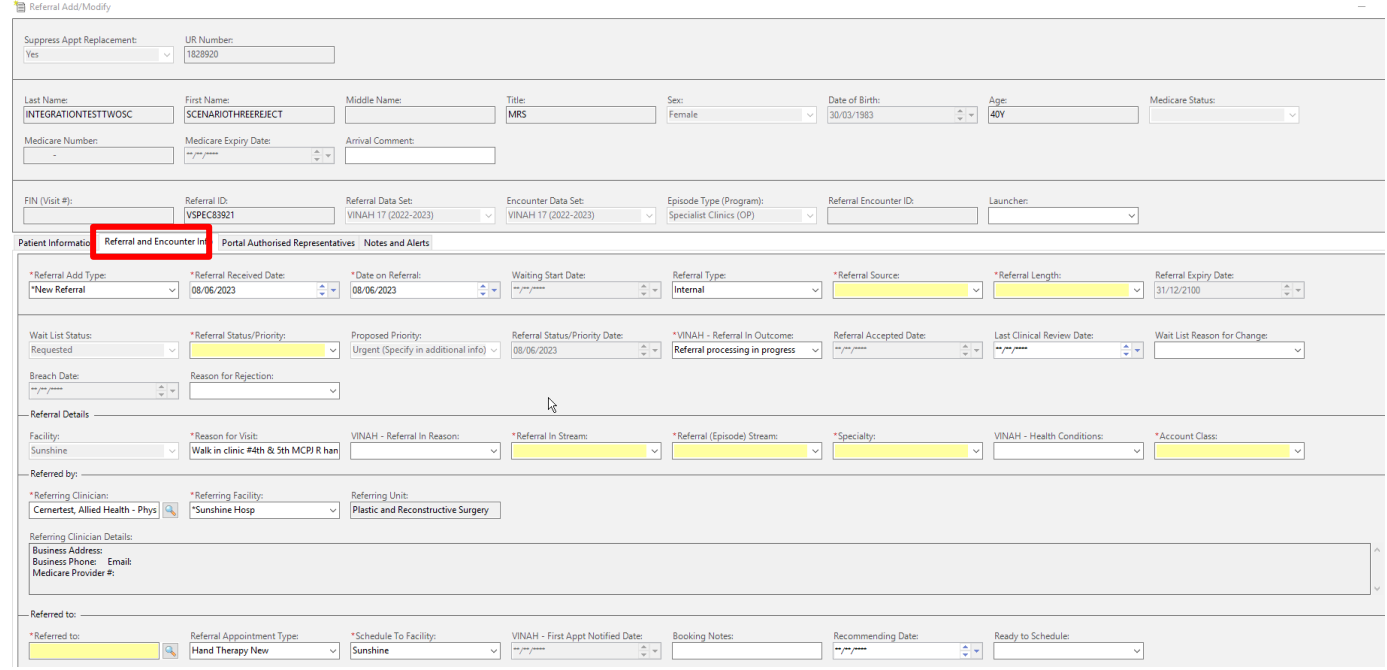

- 7. In the **Referral Status/Priority** drop down, select a waitlist category, complete other mandatory fields
	- Click **Complete**
- 8. **Referral Add/Modify** window opens confirming FIN NBR has been created
	- Click **OK**
- 9. Patient will now appear in **PMOffice (Access Management Office)** under **Referral Wait Lists** > **Referrals – Waiting: Not Scheduled**
	- To book and confirm the appointment, refer to QRG *Scheduling - Schedule Immediately and Waitlist Scheduling*

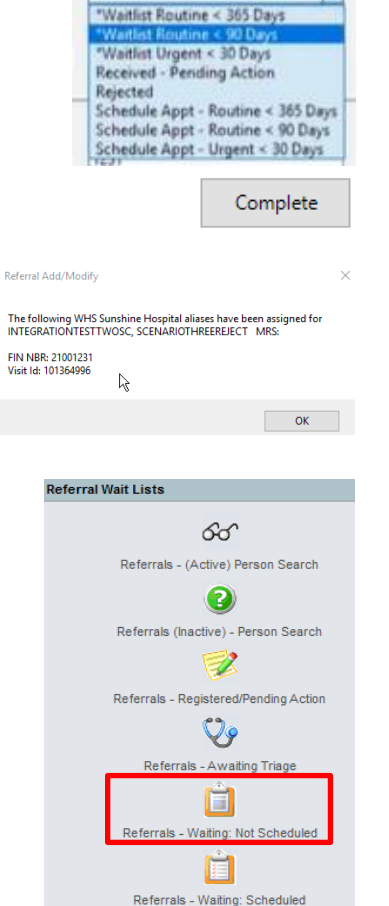

\*Referral Status/Priority:

R Referrals - Schedule Immediately

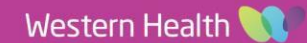